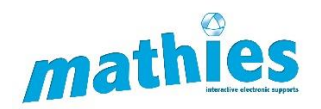

# **The Annotation Feature**

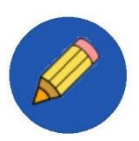

## **What is it?**

The Annotation Feature can be used to share mathematical thinking by creating sketches, manipulating annotation objects and shapes, and annotating with text.

This feature is included in many of the learning tools by mathies.ca.

## **How do you access the Annotation Feature?**

To access click, or tap, the pencil icon. A panel will open displaying all the components of the Annotation Feature.

Note: The panel is already open upon entry to the Notepad Learning tool.

## **What are the components of the Annotation Feature shown in the panel?**

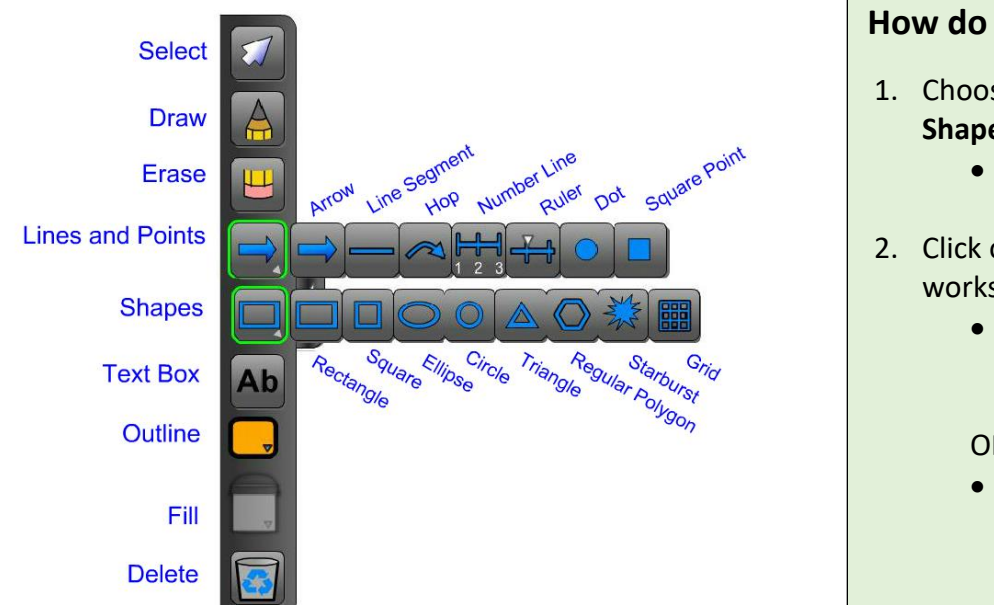

# **How do you create an annotation?**

- 1. Choose **Draw**, **Lines and Points, Shapes**, or **Text Box**.
	- it will be highlighted to indicate it is selected
- 2. Click or tap the learning tool workspace and:
	- immediately release to generate a default annotation
	- OR
		- drag to draw freehand, customize the size of an object, shape, or text box

## **What are annotation objects?**

Freehand drawings, lines, points, shapes, and text boxes are all considered annotation objects.

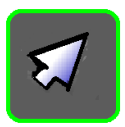

# **When to use Select?**

Use Select to:

- $\triangleright$  customize an annotation object in the workspace
- $\triangleright$  define a freehand drawing as an annotation object
- $\triangleright$  interact with other features of the learning tool

# **The Annotation Feature**

#### **How to customize annotations?**

#### **Draw**

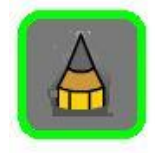

Select a drawing object that has been created in the workspace.

#### **Rotate**

 $\triangleright$  change orientation of the object

#### **Outline**

- $\triangleright$  change colour
- $\triangleright$  adjust thickness
- $\triangleright$  adjust transparency

#### **Draw More on Selection**

 $\triangleright$  continue drawing freehand

#### **Text Box**

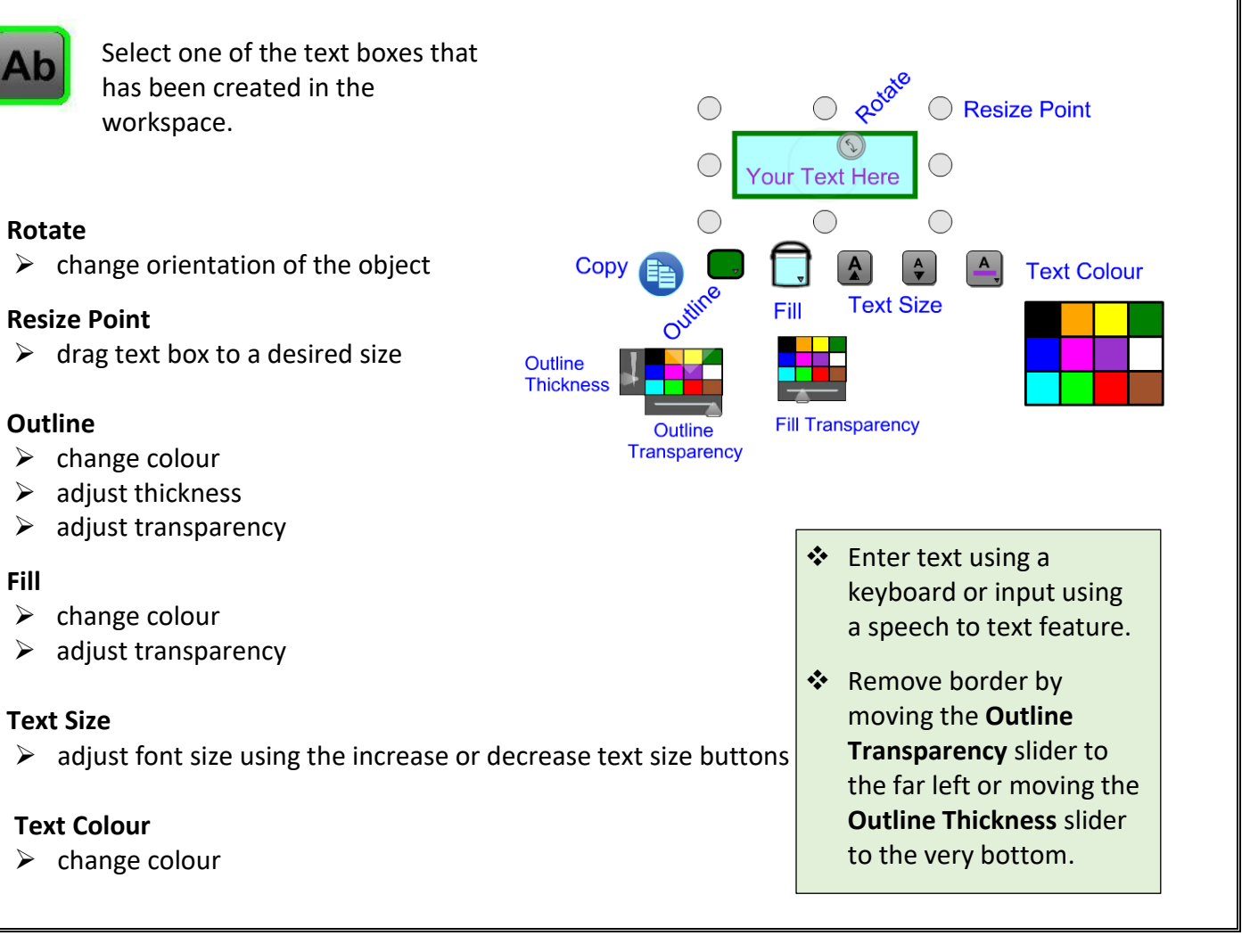

**Rotate** 

Outline Transparency

raw More on Selection

Outline

Outline **Thickne** 

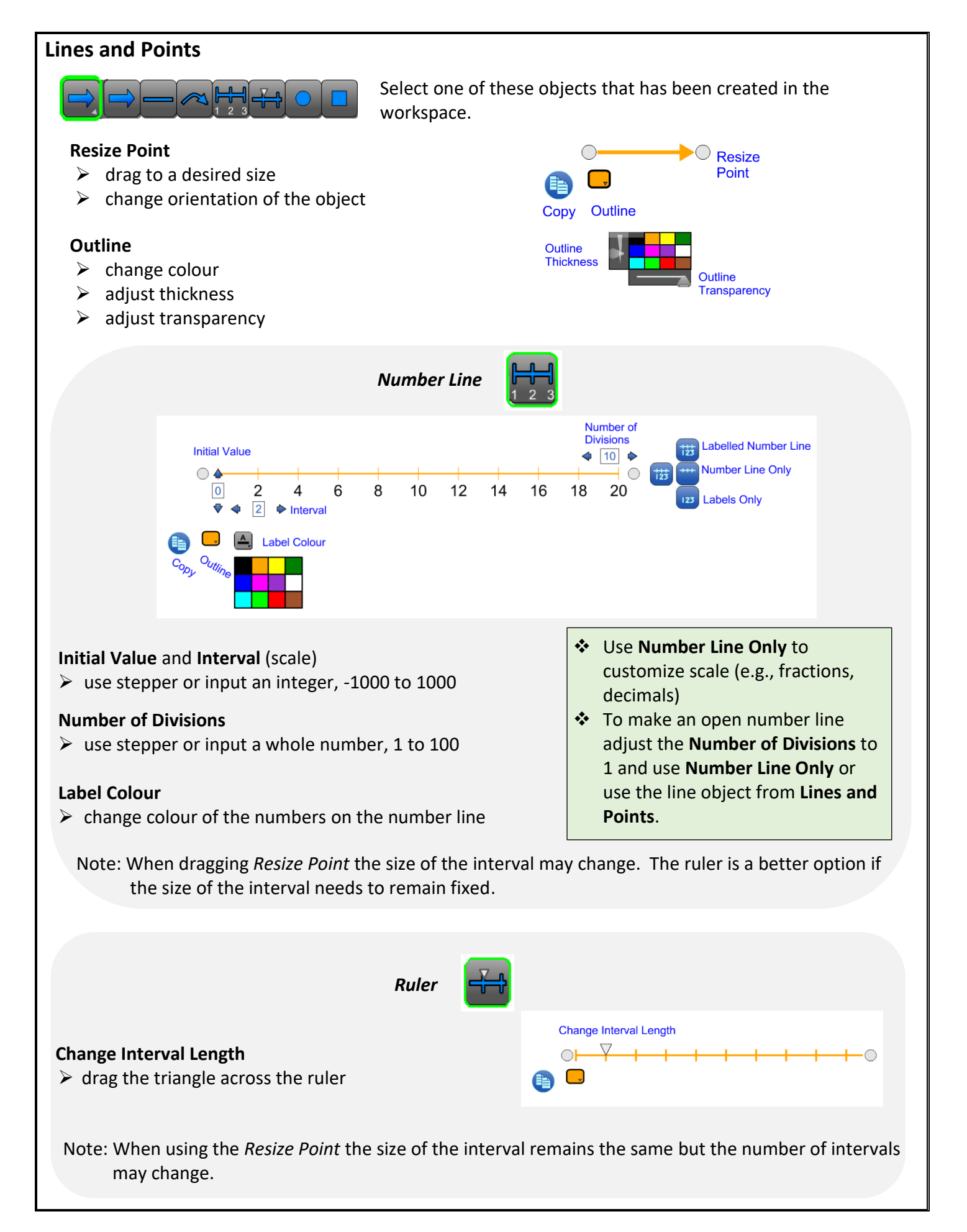

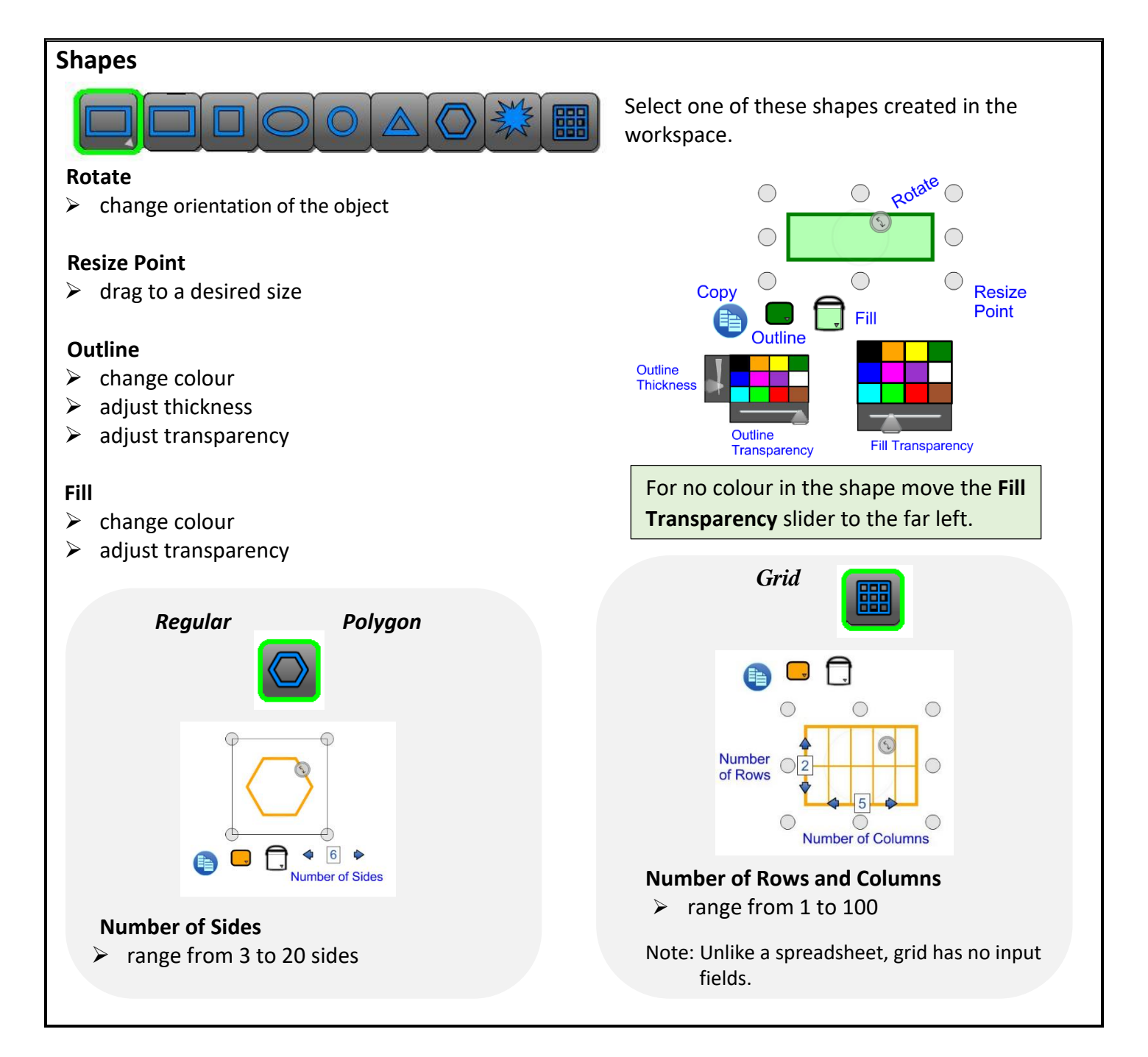

# **How to change settings prior to creating annotations?**

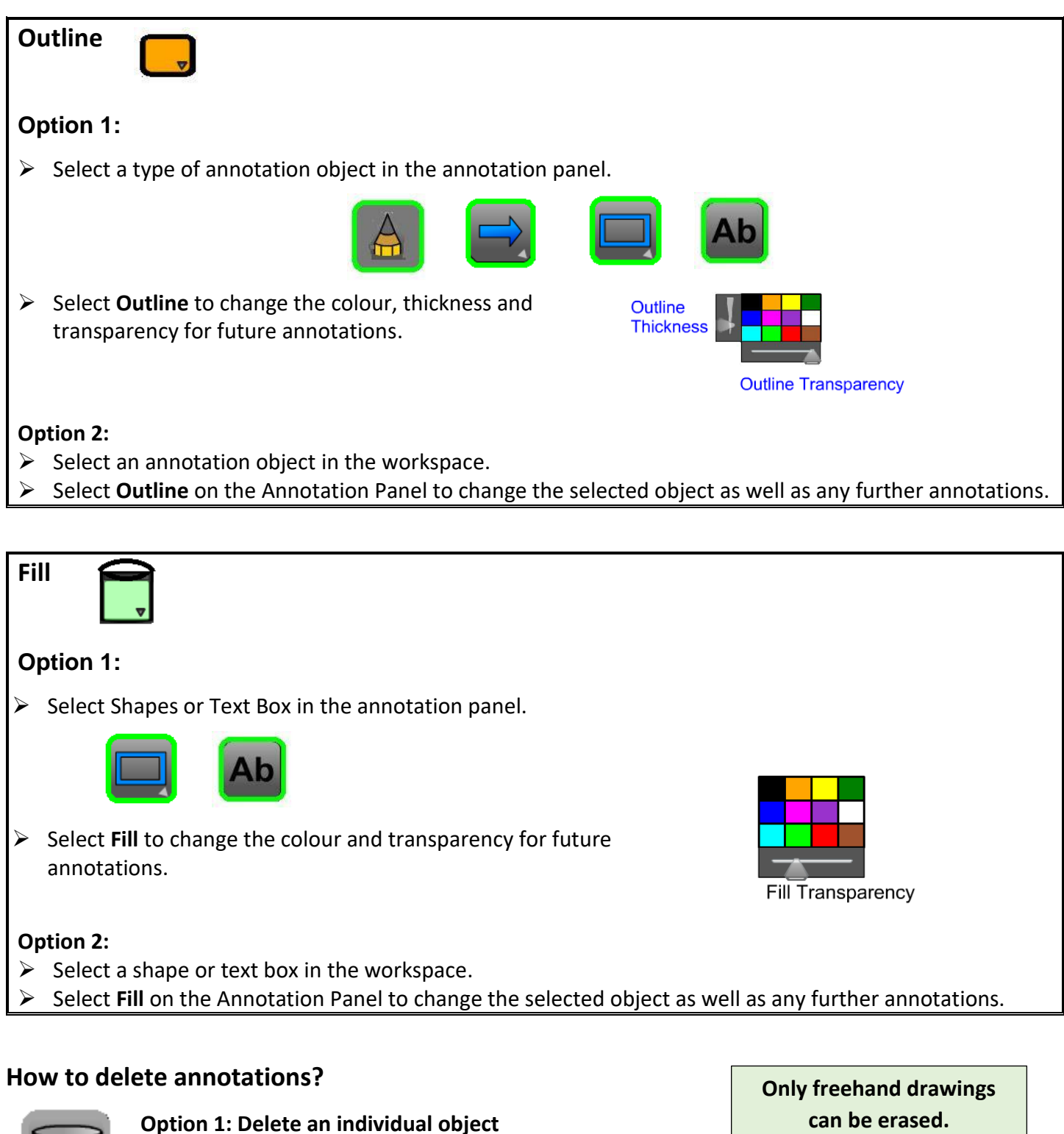

- 
- 
- $\triangleright$  Drag object to recycle bin
- Select object and click or tap Delete

#### **Option 2: Delete all objects**

Ensure no objects are selected and click or tap **Delete**

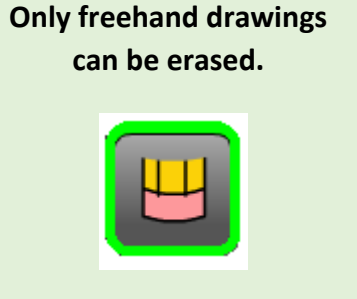